# 2.6. Исследование характеристик фильтров низкой частоты

#### 2.6.1. Теоретическая часть

Среди передаточных параметров четырехполюсников основным является комплексный коэффициент передачи по напряжению  $K_{\mu}(j\omega)$ . Он представляет собой отношение комплексного выходного напряжения  $\dot{U}_2$  — отклика и комплексного входного напряжения  $\dot{U}_1$  — воздействия четырехполюсника:

$$
K_U(j\omega) = \frac{\dot{U}_2}{\dot{U}_1} = K_U(\omega) \cdot \exp(j\varphi(\omega)),
$$

где  $K_U(\omega) = \frac{U_2}{U}$  — модуль комплексного коэффициента передачи

по напряжению  $K_{U}(j\omega);$ 

 $U_1, U_1$  — действующие или амплитудные значения выходного и входного гармонических напряжений;

 $\varphi(\omega) = \varphi_{U_{\alpha}(\omega)} - \varphi_{U_{\alpha}(\omega)}$  — аргумент комплексного коэффициента передачи  $K_u(j\omega)$ , равный разности между начальными фазами выходного и входного напряжений;

 $\varphi_{U_1(\omega)}, \varphi_{U_1(\omega)}$  — начальные фазы выходного и входного гармонических напряжений.

Зависимость модуля  $K_u(\omega)$  от частоты называется амплитудно-частотной характеристикой (АЧХ) цепи.

Зависимость аргумента  $\varphi(\omega)$  комплексного коэффициента передачи от частоты называется фазо-частотной характеристикой (ФЧХ) цепи.

Измерение АЧХ и ФЧХ возможно осуществить несколькими способами.

### 2.6.2. Измерение АЧХ с помощью вольтметра

Соберите на рабочей области схему простейшего фильтра 1. нижних частот первого порядка (рис. 2.6.1), используя виртуальные компоненты.

К входу схемы подключите источник переменного напря-2. жения (источник напряжения АС).

Измените символ источника V1 на U1.  $3<sub>1</sub>$ 

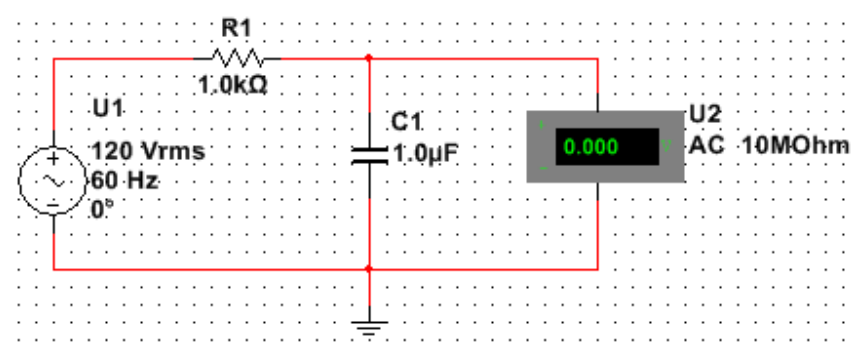

Рис. 2.6.1. Схема фильтра нижних частот первого порядка

4. Дважды щелкните ЛКМ символ источника. На вкладке **Символ** измените V1 на U1. На вкладке **Параметры** в соответствующих полях установите напряжение (RMS) источника  $U_1 = 200 B(V)$ , частоту  $(F) - f = 200 \Gamma$ <sub>II</sub> $(Hz)$ .

5. Установите значения параметров  $R1 = 10 \text{ k}\Omega$ ,  $C1 = 8200 \text{ pF}$ .

6. К выходным полюсам RC—цепи подключите вольтметр в режиме измерения переменного напряжения (рис. 2.6.2).

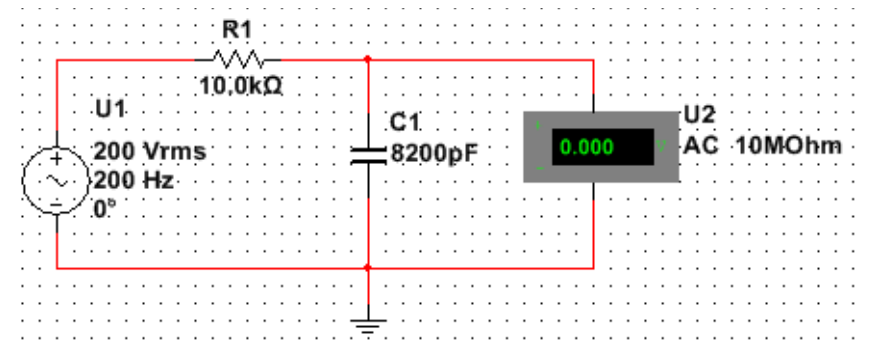

Рис. 2.6.2. Изменение параметров компонентов фильтра

7. Произведите измерения выходного напряжения RC-цепи в диапазоне частот  $f_{\min}... f_{\max}$ , начиная с частоты  $f_{\min} = 200$  Гц. Для измерения выполните команду **Пуск** (F5), а при появлении показаний вольтметра — эффективной величины выходного напряжения  $U_2$  — команду **Стоп**. Величину  $U_2$  занесите в табл. 2.6.1.

8. По величине  $U_2$  рассчитайте экспериментальное значение коэффициента передачи и также занесите в табл. 2.6.1.

9. Изменять частоту генератора можно так, чтобы выходное напряжение изменилось примерно на  $8 \div 12\%$  от предыдущего значения. При таком шаге изменения частоты входного сигнала вся кривая разбивается примерно на 10 точек, по которым будет построена АЧХ. Значение частоты всегда можно откорректировать. Результаты расчетов и измерений занести в табл. 2.6.1. В табл. 2.6.1 предложены примерные значения частот для снятия АЧХ низкочастотного RC-фильтра.

Таблина 2 6.1

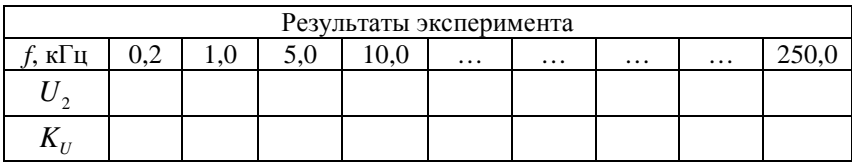

10. По экспериментальным данным постройте АЧХ.

### 2.6.3. Измерение ФЧХ с помошью двухканального осииллографа

1. Соберите на рабочей области схему, показанную на рис. 2.6.3. Теперь вместо вольтметра нужно подключить двухканальный осциллограф.

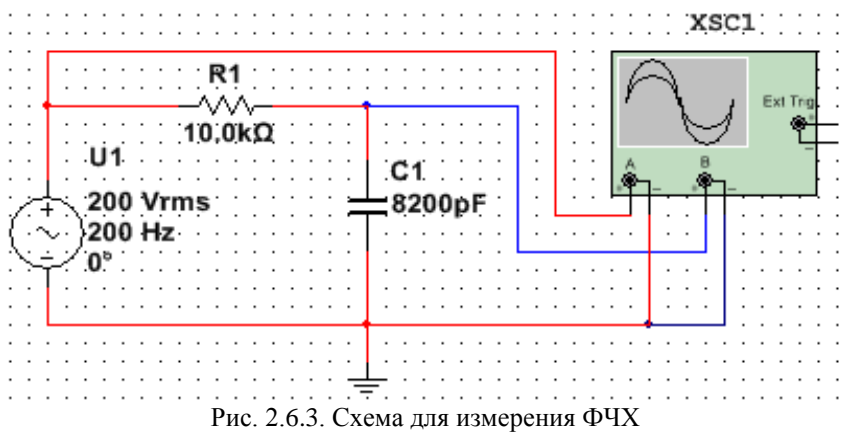

 $\mathcal{D}_{\mathcal{L}}$ ФЧХ низкочастотной RC-цепи снимите при тех же условиях, при которых снималась АЧХ.

Поэтому сохраните предыдущую схему под именем, на-3. пример, Определение АЧХ вольтметром, а затем — Определение ФЧХ осциллографом.

Удалите из схемы вольтметр. На панели Приборы найдите  $\overline{4}$ двухлучевой осциллограф и разместите на рабочей области.

5. Соедините осциллограф проводниками, как на рис. 2.6.3.

6. Установите цвета проводников сигналов: входного красным, выходного синим. Для этого щелкните ПКМ по проводнику, в открывшемся меню выберите **Цвет сегмента**. Затем в появившемся окне выберите нужный цвет.

7. Двойным щелчком откройте переднюю панель осциллографа. Выставьте параметры осциллографа.

8. В блоке **Развертка** установите шкалу 500 us/Div и режим Y/T.

9. В каналах A и B установите одинаковую чувствительность 100 v/div в режиме переменного тока AC. В блоке **Синхронизация** включить режим **Авто**.

10. Произведите измерение сигналов. Для этого запустите модель кнопкой **Пуск**. Затем нажмите **Пауза**. Это нужно делать при каждом изменении параметров источника или цепи.

11. Подвести красную и синюю визирные линии в точки максимальных значений соответственно входного и выходного сигналов (рис.2.6.4). В правом нижнем окне прочитайте разность (T2 – T1), равную смещению сигналов по оси времени.

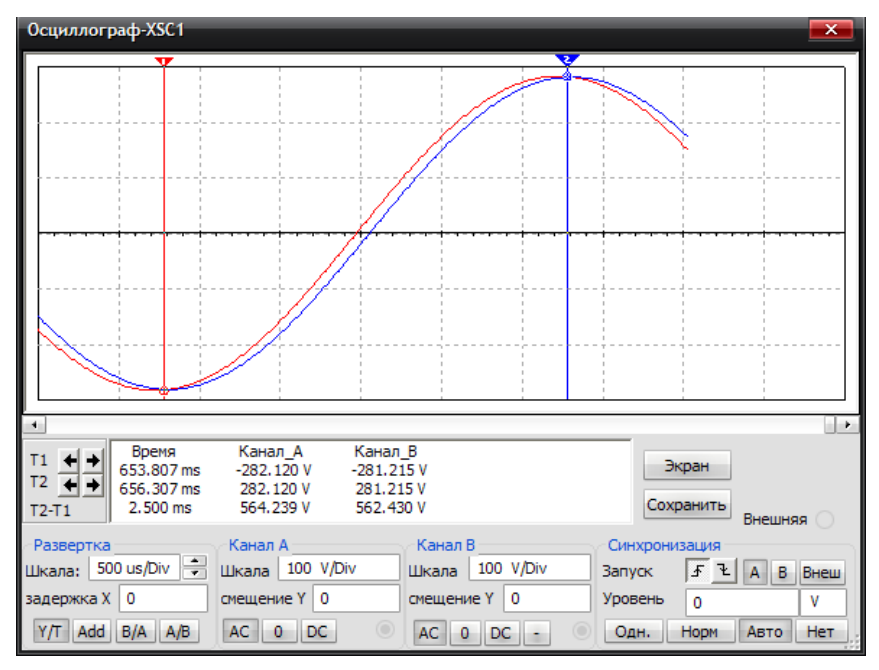

Рис. 2.6.4. Передняя панель осциллографа

Таблица 2.6.2

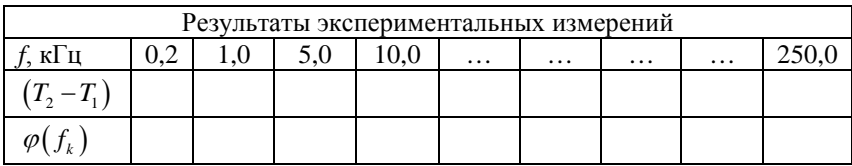

12. Результаты измерений занесите в табл. 2.6.2. Проведите расчет  $\varphi(f_k) = -(T_2 - T_1) \cdot f_k \cdot 360^\circ$  и занесите также в табл. 2.6.2.

13. Проделайте такие же измерения для всех значений частот. записанных в табл. 2.6.2. При изменении частоты сигнала нужно менять скорость развертки, размер окна и чувствительность каналов так, чтобы в пределах экрана укладывался примерно один период сигнала, как показано на рис.2.6.4. Это увеличивает точность измерения.

14. Постройте ФЧХ по результатам измерений и расчетов.

## 2.6.4. Измерение АЧХ и ФЧХ с помошью плоттера Боде

1. Соберите на рабочей области схему, показанную на рис. 2.6.5. Теперь вместо двухканального осциллографа нужно подключить плоттер Боде.

АЧХ и ФЧХ низкочастотной RC-цепи снимите при тех же  $2^{\circ}$ условиях, что и ранее.

Поэтому сохраните предыдущую схему под именем, на- $\mathfrak{Z}$ . пример, Определение ФЧХ осциллографом, а затем — Определение АЧХ и ФЧХ плоттером Боде.

Улалите из схемы двухканальный осциллограф. На панели  $\overline{4}$ . Приборы найдите плоттер Боде и разместите на рабочей области.

Соедините плоттер Боде проводниками, как на рис. 2.6.5.  $5.$ 

6. Дважды щелкните ЛКМ символ плоттера Боде.

7. Откройте панель измерителя для измерения АЧХ.

Настройте его параметры так, как показано на рис. 2.6.6. 8.

По вертикальной оси Ү установить линейный масштаб, 9. максимальное усиление  $F = 1$ , минимальное значение  $I = 0$ .

10. По оси X - логарифмический масштаб,  $F = 100$  GHz,  $I = 1$  Hz.

11. При необходимости скорректируйте значения F и I по осям координат.

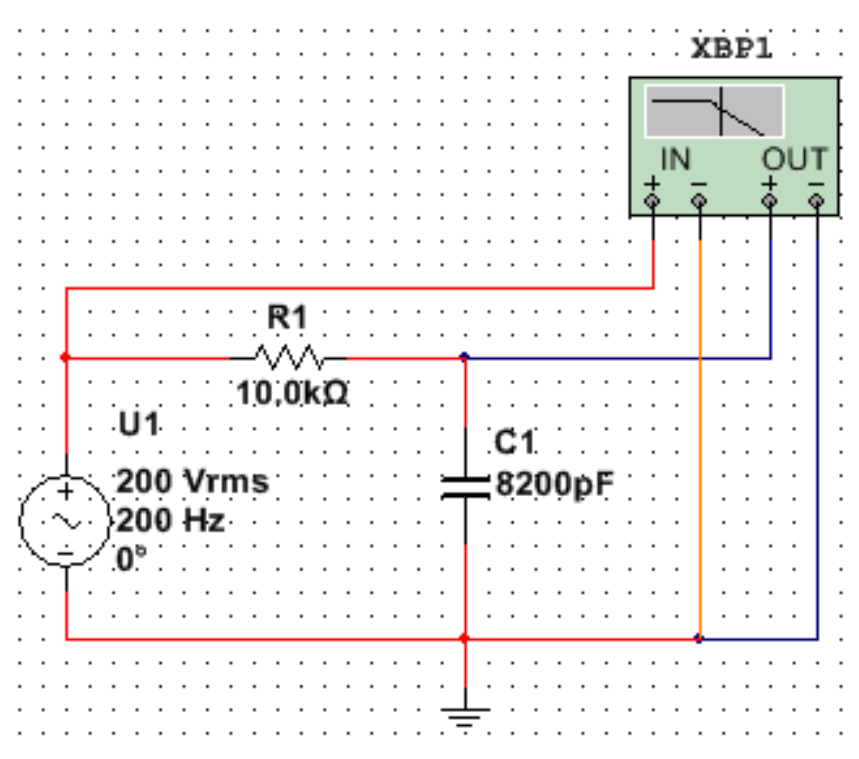

Рис. 2.6.5. Схема для измерения АЧХ и ФЧХ плоттером Боде

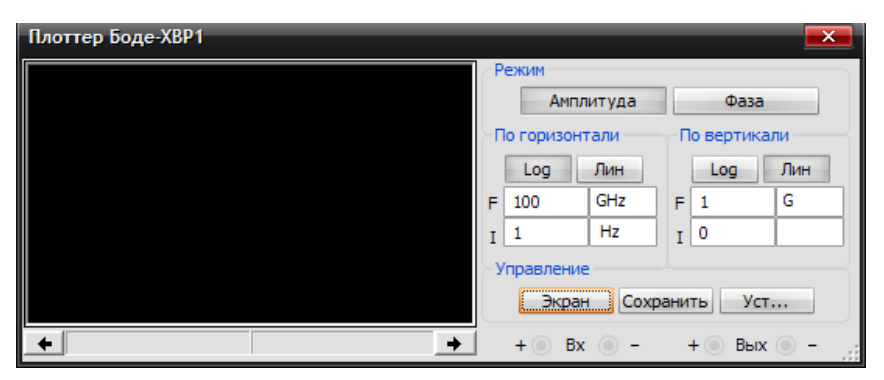

Рис. 2.6.6. Панель плоттера Боде для измерения АЧХ

12. Откройте панель измерителя для измерения ФЧХ и настройте параметры прибора так, как показано на рис. 2.6.7.

13. По вертикальной оси **Y** установите линейный масштаб, максимальное усиление  $F = 0$ , минимальное значение  $I = -90$ .

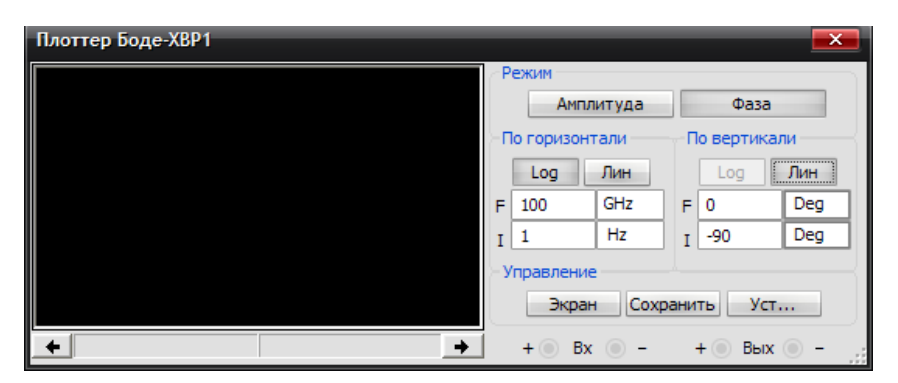

Рис. 2.6.7. Панель плоттера Боде для измерения ФЧХ

14. По оси X - логарифмический масштаб,  $F = 20$  кГц,  $I = 100$   $\Gamma$ II.

15. При необходимости скорректируйте значения F и I по осям координат.

16. Проведите измерения характеристик по точкам. Для этого запустите модель. Щелкните ЛКМ кнопку Экран — вместо черного он станет белым.

17. Для измерения  $K_{\mu}$  установите визирную линейку на частоту см. табл. 2.6.3 (рис. 2.6.8). Запишите значение  $K_{\text{H}}$  в табл 2.63

Таблица 2.6.3

| Результаты экспериментальных измерений |  |  |  |  |          |          |          |          |  |
|----------------------------------------|--|--|--|--|----------|----------|----------|----------|--|
|                                        |  |  |  |  | $\cdots$ | $\cdots$ | $\cdots$ | $\cdots$ |  |
|                                        |  |  |  |  |          |          |          |          |  |
|                                        |  |  |  |  |          |          |          |          |  |

18. Переведите прибор в режим измерения фазы и запишите результат  $\varphi$  (рис. 2.6.9).

19. Измените частоту источника по табл. 2.6.3, то есть установите 1 кГц, и повторите измерения  $K_{\mu}$  и  $\varphi$  и т.д. Результат измерения  $\varphi$  показан на рис. 2.6.10. Результаты измерений заносите в табл 2.63

20. По результатам измерений постройте характеристики по точкам и сравните с их характеристиками, построенными по заданиям 262 и 263

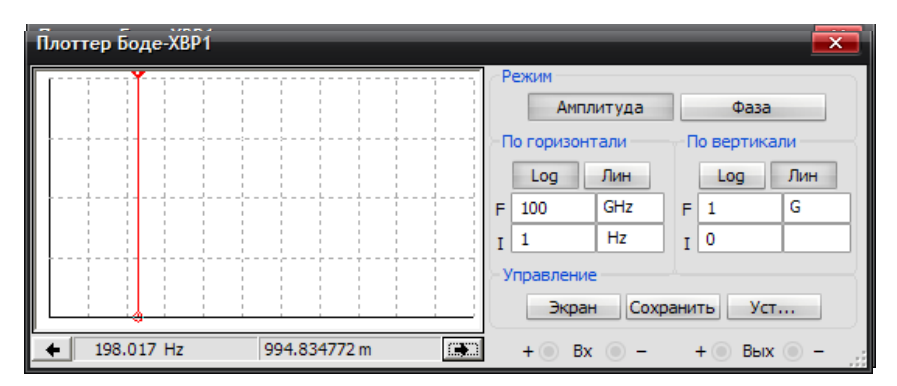

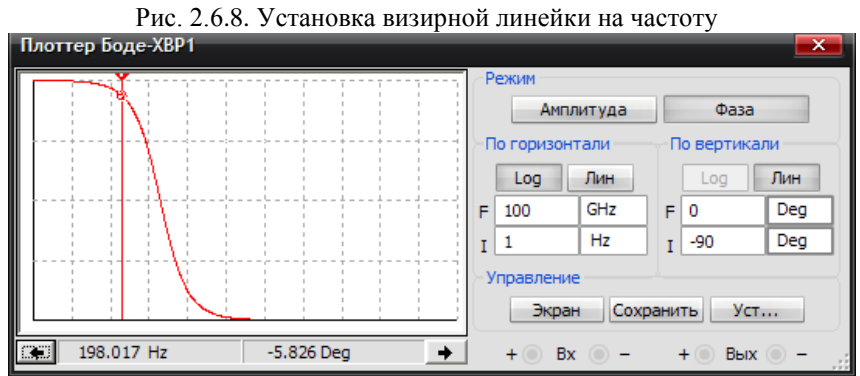

Рис. 2.6.9. Измерение фазы

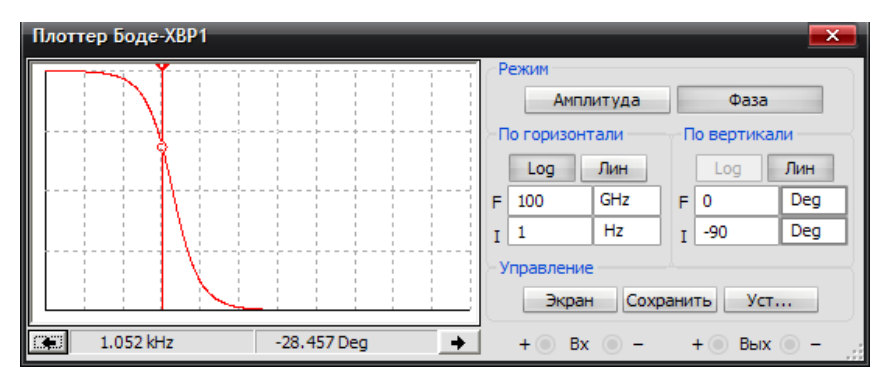

Рис. 2.6.10. Измерение фазы при другой частоте сигала